# **บทที่ 1 การใช้งานโปรแกรม Solid Works**

#### **1.1 บทนำ**

งานอุตสาหกรรมเป็นงานที่มีการแข่งขันเพื่อที่จะผลิตสินค้าให้มีคุณภาพสูง แต่ราคาต่ำ แต่เดิม นั้นโรงงานส่วนใหญ่มักอาศัยแรงงานของคนเป็นหลัก แต่ในปัจจุบันได้นำคอมพิวเตอร์มาช่วยเพื่อเพิ่มผลผลิต เช่น การนำคอมพิวเตอร์มาช่วยในการออกแบบ (computer aided design) หรือCAD การนำคอมพิวเตอร์ มาช่วยในการผลิต (computer aided manufacturing) หรือ CAM

#### **1.2 คอมพิวเตอร์ช่วยในการออกแบบ ( Computer Aided Design )**

ในกระบวนการของ CAD นอกจากจะเป็นการใช้คอมพิวเตอร์ช่วยในการออกแบบแล้วยังรวมถึงการ ใช้คอมพิวเตอร์เพื่อช่วยในการดัดแปลง การวิเคราะห์และหาหนทางที่ดีที่สุดสำหรับการออกแบบ โดย ระบบ CAD จะต้องมีทั้งส่วนที่เป็นฮาร์ดแวร์และซอฟต์แวร์ โดยฮาร์ดแวร์ของ CAD นอกจากจะ ประกอบด้วยระบบคอมพิวเตอร์ที่มีประสิทธิภาพสงแล้ว ยังต้องมีจอกราฟิกและอปกรณ์รับข้อมูล เช่น เมาส์ ดิจิไทเซอร์ ฯลฯส่วนซอฟต์แวร์ของ CAD นั้น จะเป็นโปรแกรมสำหรับสร้างภาพกราฟิกและโปรแกรม ช่วยงานต่าง ๆ เช่น โปรแกรมวิเคราะห์โครงสร้าง เช่น finite element analysis ซึ่งเราอาจเรียกส่วนนี้ ว่า " คอมพิวเตอร์ช่วยในงานวิศวกรรม ( computer aided engineering ) "

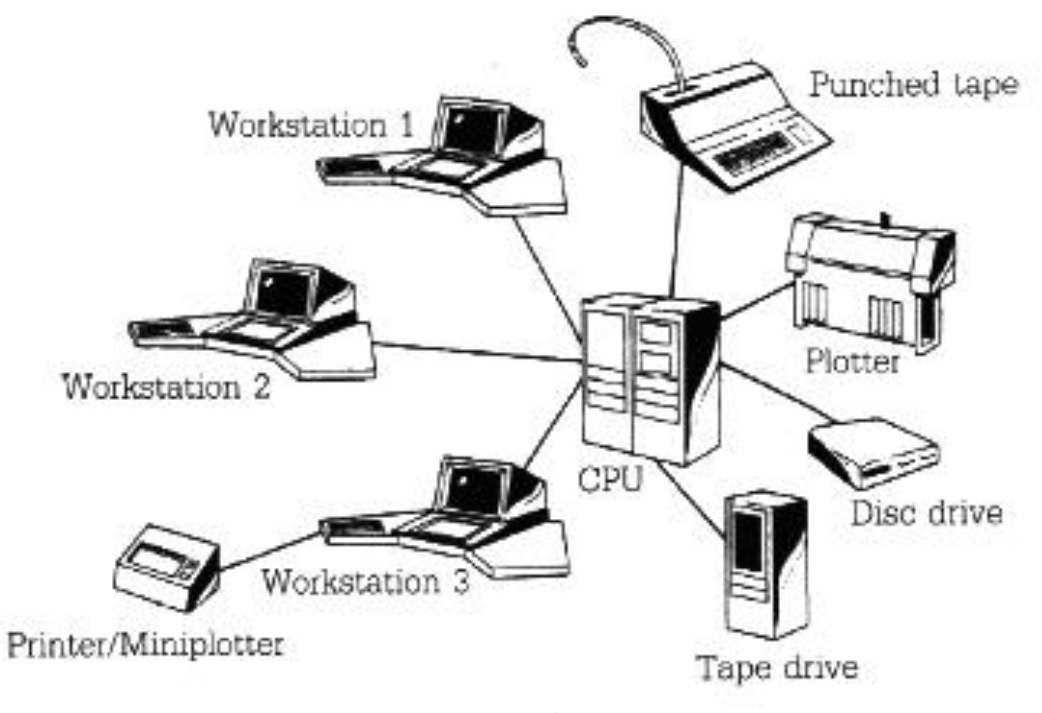

**ภาพที่ 1** ส่วนของฮาร์ดแวร์ที่จำเป็นต่อระบบ CAD

## **1.3 คอมพิวเตอร์ช่วยในการผลิต ( Computer Aided Manufacturing )**

การใช้คอมพิวเตอร์เพื่อช่วยจัดการกับกระบวนการผลิตในโรงงานอุตสาหกรรม โดยอาจควบคุม ตั้งแต่การวางแผนจนกระทั่งการจัดการหลังการผลิต ซึ่งกระบวนการของ CAM อาจแบ่งออกเป็น 2 ส่วน หลัก ๆ คือ

1.3.1 การใช้คอมพิวเตอร์ช่วยในการผลิตโดยตรงเป็นลักษณะการใช้คอมพิวเตอร์ในการ ตรวจสอบ โดยระบบคอมพิวเตอร์ที่ใช้เชื่อมโยงกันกระบวนการผลิตนี้ จะทำหน้าที่ตรวจสอบกระบวนการ ผลิตหรือเก็บข้อมูลจากกระบวนการผลิตการใช้คอมพิวเตอร์เพื่อทำการผลิตสินค้าโดยตรง โดยการนำข้อมูล จากระบบ CAD มาช่วยในการควบคุมอุปกรณ์การผลิต เช่น เครื่องกัดที่ทำงานโดยอาศัยคำสั่งเชิงตัวเลข (numerical control machine) หรือ NC machine tool

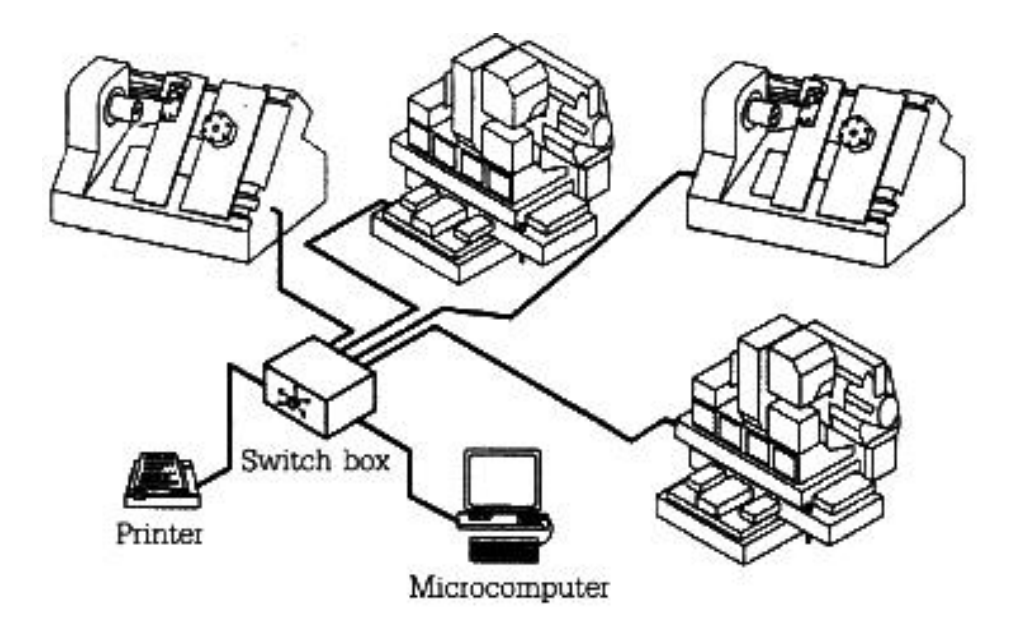

**ภาพที่ 2** การใช้คอมพิวเตอร์ควบคุมเครื่องจักร NC machine

1.3.2 การใช้คอมพิวเตอร์ช่วยผลิตทางอ้อมงาน ในลักษณะนี้จะเป็นงานที่สนับสนุนการผลิต ซึ่งไม่ต่อเชื่อมระบบคอมพิวเตอร์โดยตรง แต่อาจจะเป็นการนำข้อมูลมาประมวลผล สรุป วางแผน เช่น งานเกี่ยวกับการวางแผน การจัดการเกี่ยวกับการจัดซื้อวัตถุดิบ การจัดการในโรงงาน เป็นต้น การใช้ CAD และ CAM หากจะใช้ให้ได้ผลเต็มที่แล้วจะต้องสามารถส่งข้อมูลถึงกันและกันได้ โดยข้อมูลที่ออกแบบโดย CAD ซึ่งเป็นข้อมูลในลักษณะรูปภาพ กราฟิก สามารถนำไปใช้ในการผลิตชิ้นงาน ซึ่งมี ขนาด และ รูปร่างลักษณะ เหมือนกับที่ออกแบบไว้กับ CAD ทุกประการ การใช้ข้อมูลร่วมกันของ CAD และ CAM แสดงดังภาพที่ 3

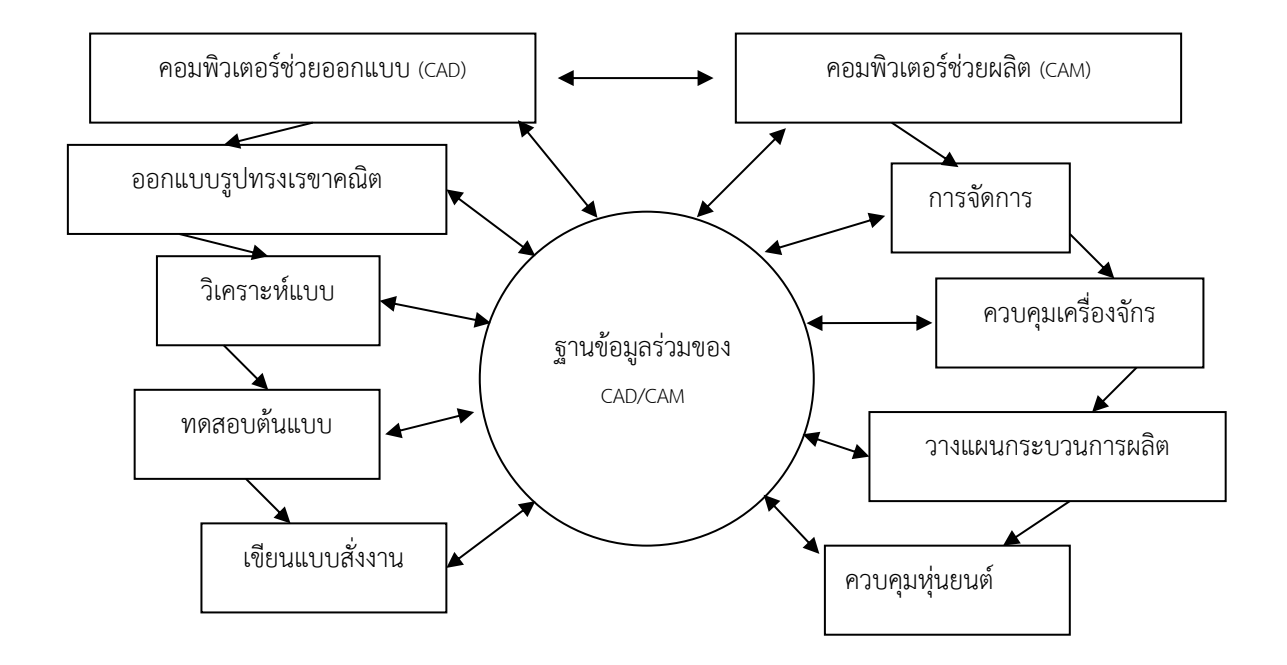

**ภาพที่ 3** การใช้ฐานข้อมูลร่วมกันของระบบ CAD/CAM ในงานอุตสาหกรรม

#### **1.4 ระบบ CAD / CAM ในงานอุตสาหกรรม**

งานอุตสาหกรรมเป็นงานที่ต้องมีการแข่งขัน ผู้ที่จะอยู่ในแนวหน้าได้จะต้องมีการผลิตสินค้าออกมา ทันความต้องการของตลาด สินค้าต้องมีคุณภาพดีและราคาถูก กระบวนการผลิตทันสมัย การประยุกต์ใช้ CAD / CAM เป็นอีกแนวทางหนึ่งที่จะช่วยให้การผลิตสินค้าเป็นไปอย่างมีประสิทธิภาพ ลักษณะของการนำ CAD / CAM เข้ามาช่วยในการผลิตสินค้าแสดงดังภาพที่ 4 ส่วนของระบบ CAD / CAM ที่เข้ามาช่วย คือ ใน ส่วนของ CAD ช่วยในการออกแบบ วิเคราะห์แบบ แล้วจึงวาดภาพอัตโนมัติ จากนั้นข้อมูลจาก CAD จะ ถูกส่งไปยังระบบ CAM เพื่อวางแผนการผลิตและให้ข้อมูลในการสั่งซื้อวัสดุ รวมทั้งวางแผนการผลิต การ วางแผนการใช้วัสดุ แล้งจึงเริ่มการผลิต โดย CAM จะไปช่วยในการควบคุมเครื่องจักรในการผลิตตัดควบคุม หุ่นยนต์อุตสาหกรรม เมื่อได้สินค้าแล้วก็จะทำการตรวจสอบคุณภาพ ซึ่งการใช้คอมพิวเตอร์มาช่วยในการ ตรวจสอบคุณภาพจะได้ความถูกต้องและแม่นยำสูง โดยมีกระบวนการตั้งแต่การนำคอมพิวเตอร์มาช่วยในการ ออกแบบ (CAD) การนำคอมพิวเตอร์มาช่วยในการผลิต (CAM) การนำคอมพิวเตอร์มาช่วยในการวางแผนการ ผลิต ( computer aided process planning : CAPP ) การนำคอมพิวเตอร์มาช่วย ในการตรวจสอบ คุณภาพ ( computer aided quality control : CAQ ) เราเรียกว่า การนำคอมพิวเตอร์มาใช้ ร่วมกับการผลิต( computer integrated manufactguring : CIM ) การนำคอมพิวเตอร์มาช่วยออกแบบ และช่วยผลิต

# ( CAD / CAM ) มีองค์ประกอบที่สำคัญดังนี้

1.4.1 องค์ประกอบของคอมพิวเตอร์ช่วยออกแบบ ( CAD )

1.4.1.1 ข้อมูลเกี่ยวกับการออกแบบ ( Design Tool )

1.4.1.2 การสร้างรูปทรงเรขาคณิต ( Geometric Modelling )

1.4.1.3 เครื่องคอมพิวเตอร์และอุปกรณ์ ( Computer Graphic )

1.4.2 องค์ประกอบของคอมพิวเตอร์ช่วยผลิต ( CAM )

1.4.2.1 คอมพิวเตอร์ช่วยออกแบบ ( CAD )

1.4.2.2 ข้อมูลเกี่ยวกับการผลิต ( manufacturing tool )

1.4.2.3 การเชื่อมต่อระบบ ( network )

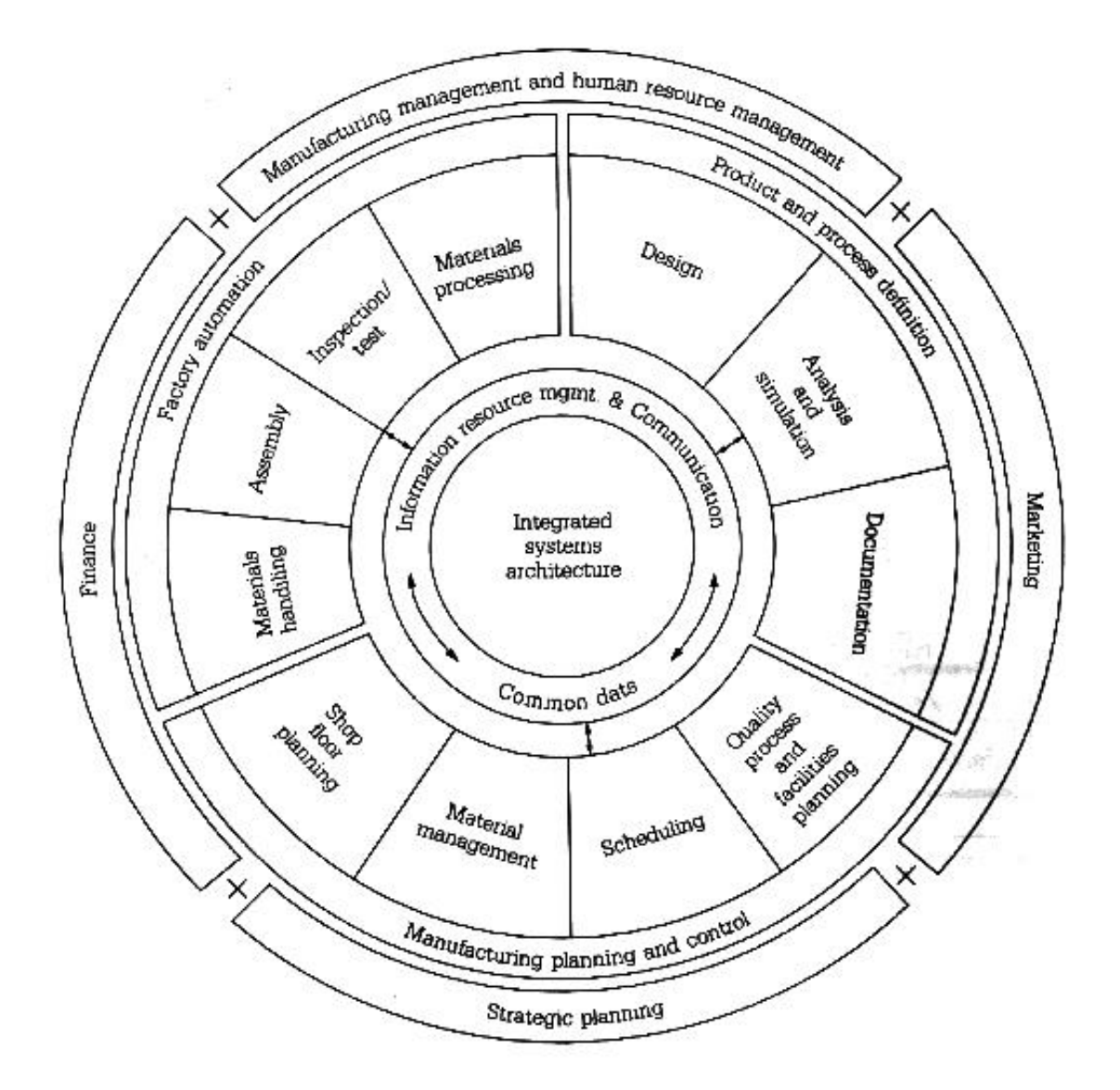

**ภาพที่ 4** การนำคอมพิวเตอร์มาใช้ร่วมกับการผลิต (CIM)

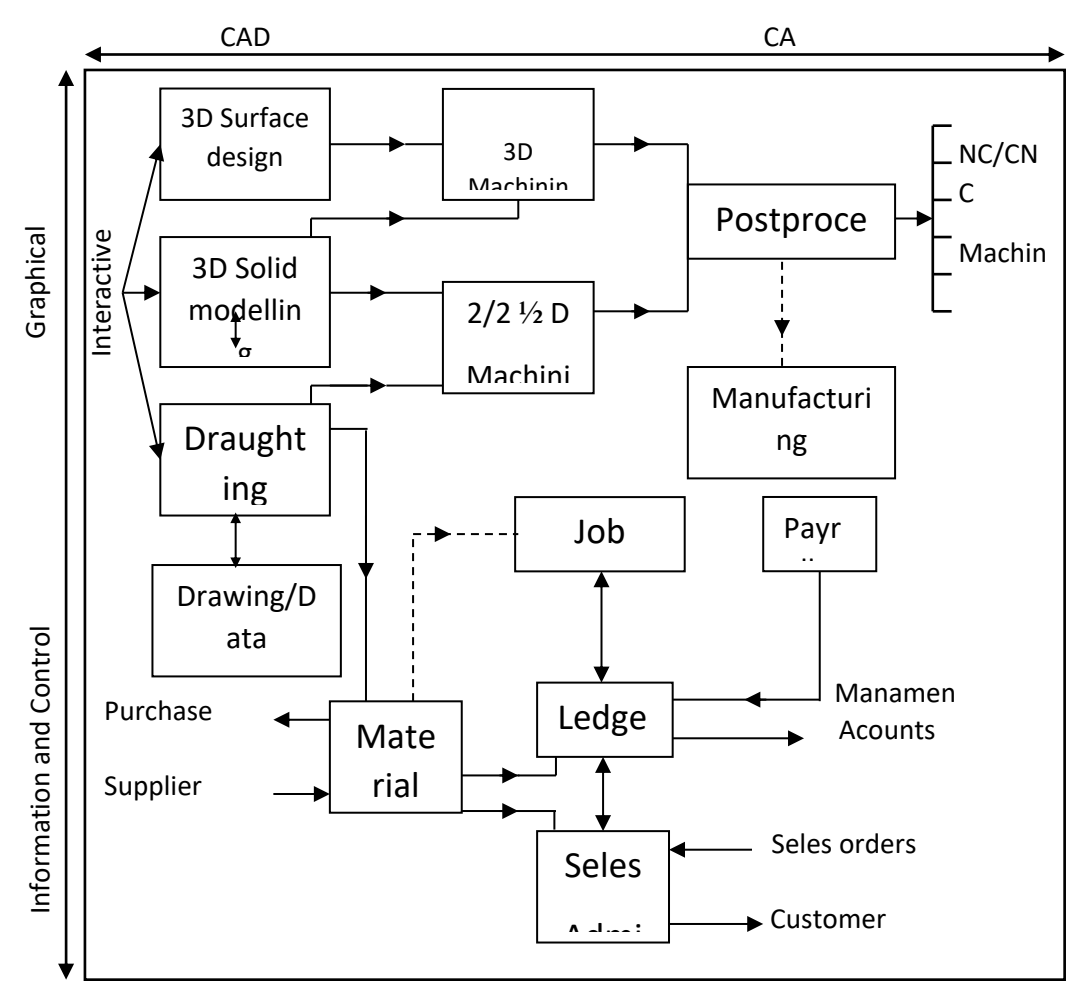

**ภาพที่ 5** การใช้ CAD / CAM ในกระบวนการผลิตตัด

#### **1.5 โปรแกรม SolidWorks**

เป็นโปรแกรมเขียนและออกแบบที่ถูกพัฒนาขึ้นเพื่อใช้ในงานออกแบบผลิตภัณฑ์และออกแบบชิ้นส่วน เครื่องกล 3 มิติ ประกอบด้วยฟังก์ชั่นการใช้งานดังนี้

1.5.1 การสร้าง Part Solid ใช้วิธีการและเทคโนโลยีของ Surface Modeling (NURBS)

1.5.2 Assembly Modeling สามารถประกอบชิ้นส่วน 3 มิติได้เร็วขึ้น โดยมีขนาดของไฟล์เล็ก ลงและใช้หน่วยความจำน้อย

1.5.3 Drawing สร้าง Drawing 2 มิติ จาก 3 มิติ โดยอัตโนมัติและบันทึกไฟล์เป็น .dwg ได้

1.5.4 Simulation ใช้ทดสอบการเคลื่อนที่และตรวจสอบหาชิ้นส่วนที่ขัดกัน

1.5.5 Animator สร้างภาพเคลื่อนไหวแสดงการทำงานของชิ้นส่วน หรือเครื่องจักรกลและ สามารถบันทึกไฟล์เป็น .AVI ได้

1.5.6 Sheet Metal สามารถสร้างงานพับแบบต่างๆ และทำแผ่นคลี่งานโลหะแผ่นได้

1.5.7 Module การใช้งานอื่นๆ เช่นการวิเคราะห์ไฟไนต์เอลิเมนต์เบื้องต้น

## **1.6 การใช้งานโปรแกรม SolidWorks**

ในส่วนของการใช้งานโปรแกรม SolidWorks ในเบื้องต้นภายในบทเรียนจะกล่าวถึงการสร้างชิ้นงาน ใหม่ การใช้งานหน้าต่างการทำงานของโปรแกรมและการใช้งาน Viewport เพื่อปรับมุมมองการแสดงผลวัตถุ ได้ โดยมีรายละเอียดดังนี้

1.6.1 การสร้างชิ้นงานใหม่ จะมีคำสั่งการสร้างชิ้นงานอยู่ 3 แบบ ได้แก่ การสร้างชิ้นงาน (Part) , การประกอบชิ้นงาน (Assembly) และการสร้างภาพฉายวัตถุ (Drawing) ซึ่งในตัวอย่างนี้ จะแสดงการสร้าง ชิ้นงาน โดยมีรายละเอียดดังนี้

1.6.1.1 คลิกเลือกสัญลักษณ์ของโปรแกรมแสดงดังภาพที่ 5 เพื่อเรียกเมนู หลังจากนั้นให้ เลือกคำสั่ง File > New เพื่อสร้างชิ้นงานใหม่ หรือคลิกปุ่มในภาพที่ 6

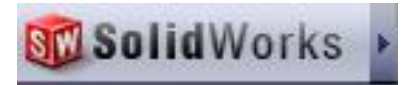

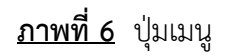

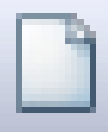

**ภาพที่ 7** สัญลักษณ์สำหรับสร้างเอกสารใหม่

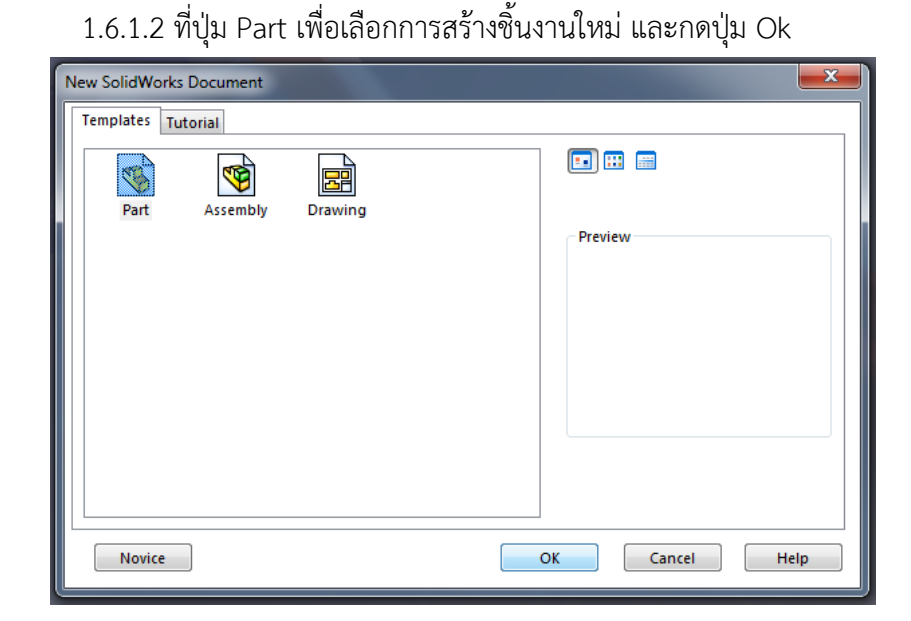

**ภาพที่ 8** ขั้นตอนการเลือกลักษณะการสร้างชิ้นงานใหม่

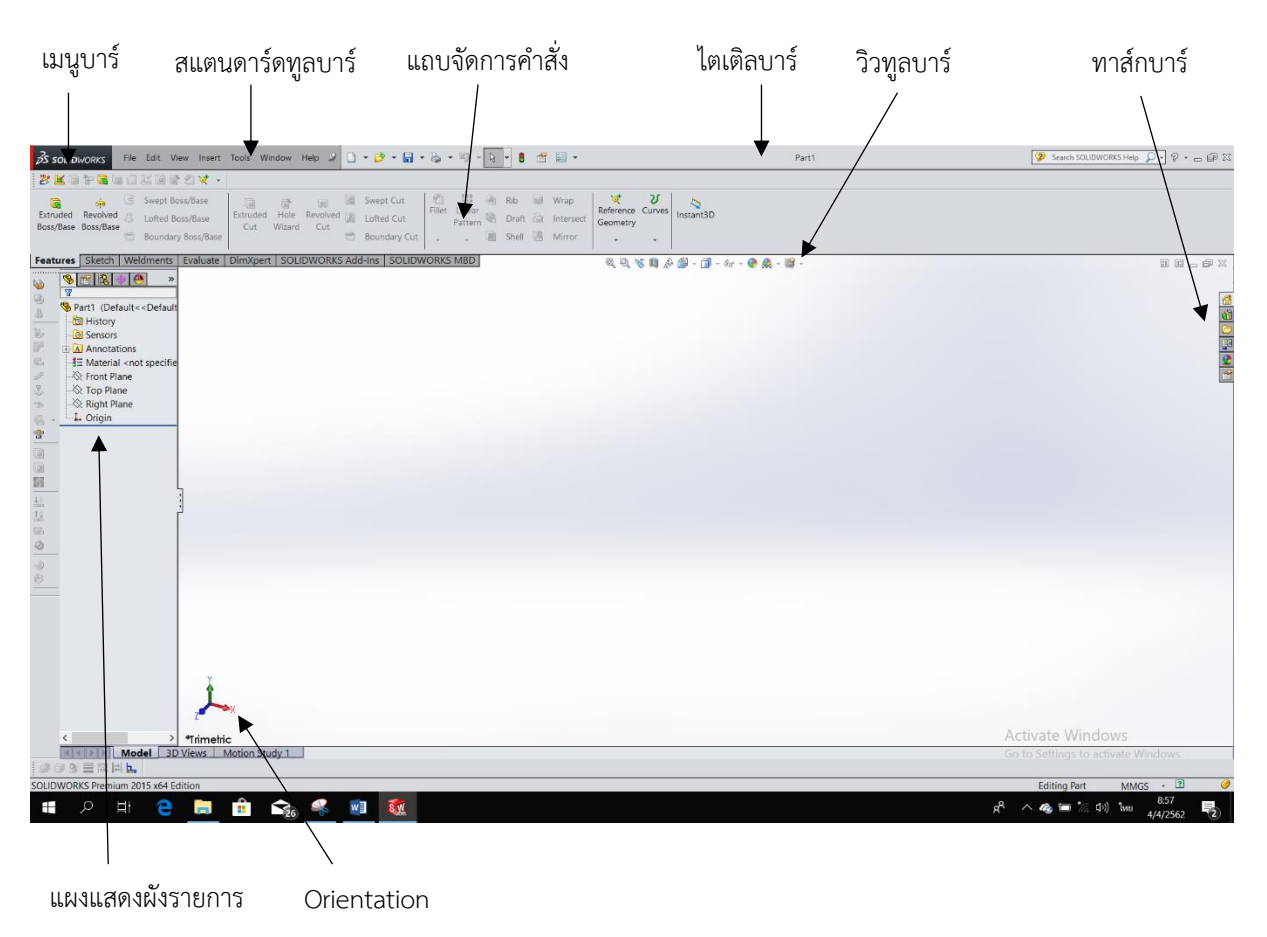

#### 1.6.2 การใช้งานหน้าต่างการทำงานของโปรแกรม SolidWorks มีส่วนประกอบหลักดังนี้

## **ภาพที่ 9** หน้าต่างการทำงานของโปรแกรม

1.6.2.1 ไตเติลบาร์ (Title Bar) แถบเสดงชื่อไฟล์ที่กำลังทำงานอยู่ หากในกรณีที่เริ่มต้น ทำงานแต่ยังไม่ได้บันทึกข้อมูลในแถบไตเติลบาร์จะแสดงชื่อเป็น Part1

1.6.2.2 เมนูบาร์ (Title Bar) แถบรวมคำสั่งในการทำงานกับโปรแกรมทั้งหมด ซึ่งเมนู ภายใต้คำสั่งหลักคือ เมนูเครื่องมือและเมนูสำหรับปรับแต่งการทำงาน โดยจะมีทั้งหมด 7 หมวด ดังนี้ 1.6.2.2.1 คำสั่ง File ใช้จัดการกับไฟล์โมเดลในโปรแกรม เช่น New ใช้สร้าง

ไฟล์ใหม่, คำสั่ง Save ใช้บันทึกไฟล์ที่กำลังทำงานและ Print ใช้พิมพ์งานหรือภาพ

1.6.2.2.2 คำสั่ง Edit ใช้แก้ไขชิ้นงานและปรับแต่งชิ้นงานในรูปแบบต่างๆ เช่น Copy คัดลอกชิ้นงาน

1.6.2.2.3 คำสั่ง View ใช้ปรับแต่งพื้นที่การทำงาน เช่น การแสดงจุดแกน Origin การแสดง Plane หรือระนาบของวัตถุ, Display คำสั่งแสดงวัตถุในแบบต่าง และคำสั่งในการควบคุม เช่น Pan การเลื่อนวัตถุ

1.6.2.2.4 คำสั่ง Insert ใช้ทำงานกับวัตถุ เช่น คำสั่งการยืดวัตถุ Extrude , คำสั่งในการสร้างแผ่นโลหะ Sheet Metal และการสร้างตารางออกแบบชิ้นงาน เป็นต้น 1.6.2.2.5 คำสั่ง Tools รวมเครื่องมือต่างๆ ที่ทำงานกับโมเดล เช่น คำสั่ง การสเก็ตช์และวาดเส้นต่างๆ, คำสั่ง Relation กำหนดความสัมพันธ์กับวัตถุ เป็นต้น 1.6.2.2.6 คำสั่ง Window ใช้แสดงหน้าต่างการทำงาน และการแบ่งหน้าต่าง

การทำงาน

1.6.2.2.7 คำสั่ง Help ใช้แสดงคู่มือและคำแนะนำในการใช้โปรแกรม รวมทั้ง

การสอนการใช้ในแกรม

1.6.3 การทำงานกับวิวพอร์ต (Viewport) เป็นพื้นที่แสดงผลลัพธ์ การปรับแต่งและการทำงานที่ เกี่ยวกับโมเดล ซึ่งมีรายละเอียดการใช้งานดังนี้

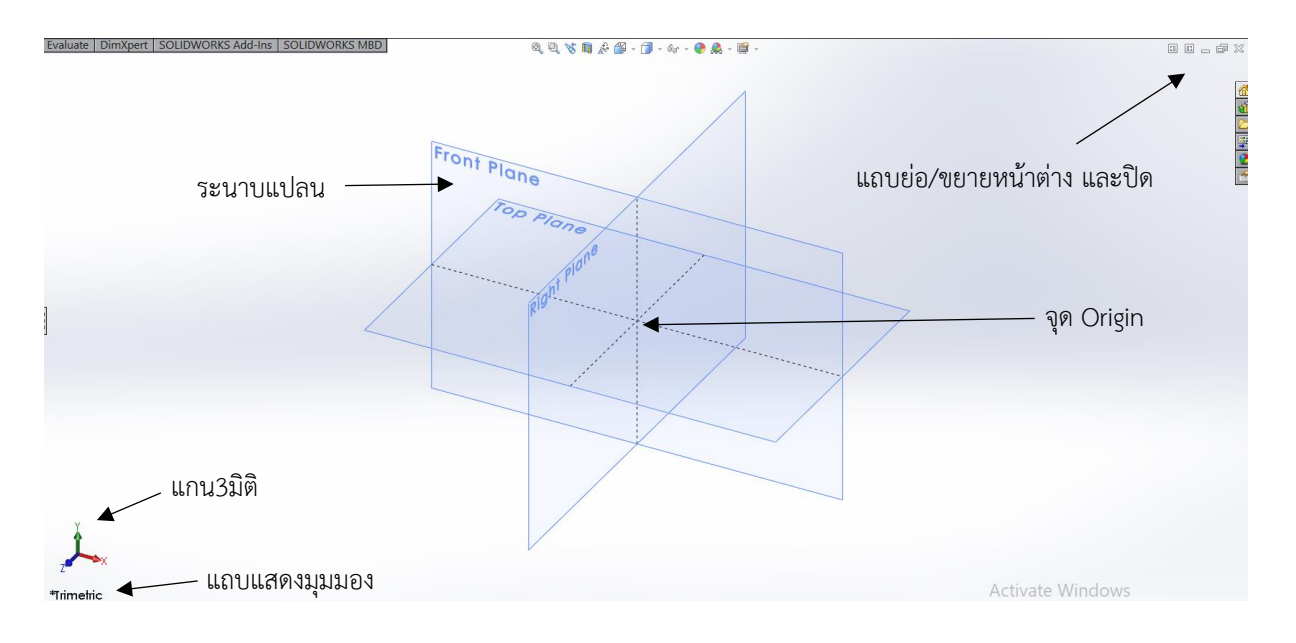

**ภาพที่ 9** หน้าต่างการทำงานของโปรแกรม

1.6.3.1 ระนาบแปลน : ใช้เลือกระนาบในการสร้างวัตถุว่าจะกำหนดชิ้นงานอยู่ในระนาบ ใด เช่น Top Plane, Front Plane, Right Plane เป็นต้น

1.6.3.2 แกน 3 มิติ : ส่วนที่บอกให้ทราบว่าวัตถุในมุมมองนี้ทำงานกับแกนใดอยู่

1.6.3.3 จุด Origin : จุดกำเนิดในการสร้างชิ้นงาน

1.6.3.4 ลักษณะมุมมอง : บอกให้ทราบถึงมุมมองการทำงานในปัจจุบัน เมื่อเปิดหน้าต่าง การทำงานจะแสดงมุมมองของ Trimetric เป็นค่าตั้งต้นของโปรแกรม โดยเราสามารถกำหนดมุมมองของวัตถุ ได้อย่างอิสระ

1.6.4 การปรับมุมมองวัตถุเพื่อช่วยอำนวยความสะดวกให้แก่การสร้างงาน เพียงขณะทำงานให้คลิก ขวาบนพื้นที่ว่างจะพบกลุ่มเครื่องมือสำหรับปรับมุมมอง ดังนี้

1.6.4.1 คำสั่ง Zoom In/Out เป็นการเลือกการซูมเข้า – ออก เพื่อขยายและย่อมุมมอง อีกทั้งยังสามารถใช้การคลิกเมาส์ปุ้มกลางพร้อมกับกดคีย์ <Shift> ค้างไว้ แล้วลากเมาส์ขึ้น – ลง ก็ได้เช่นกัน

1.6.4.2 คำสั่ง Rotate View เป็นการหมุนมุมมองวัตถุ โดยที่ตัววัตถุยังอยู่ตำแหน่งและ องศาเดิม หรือใช้วิธีคลิกเมาส์ปุ่มกลางค้างไว้ แล้วหมุนมุมมองได้อย่างอิสระ

1.6.4.3 คำสั่ง Pan View เป็นการปรับมุมมองด้วยการเลื่อนหน้าจอ หรือใช้วิธีคลิกปุ่ม เมาส์กลางพร้อมกดคีย์<Ctrl> ค้างไว้ เพื่อเลื่อนมุมมองได้อย่างอิสระ

1.6.4.4 Zoom to Fit เป็นการเลือกให้แสดงวัตถุในมุมมองที่เห็นได้ทั้งหมดชัดเจน โดย โปรแกรมจะยึดพื้นที่หน้าจอเป็นหลัก ไม่ว่าก่อนหน้าจะอยู่ในมุมมองเช่นไร

1.6.4.5 Zoom to Area เป็นการเลือกซูมเฉพาะพื้นที่ สามารถเลือกได้โดยการสร้างพื้นที่ ครบบริเวณที่ต้องการซูม

1.6.5 การแสดงผลวัตถุเพื่อความสะดวกในการสร้างชิ้นงานและการดูผลลัพธ์ชิ้นงาน ผู้ใช้งาน เลือกแสดงวัตถุได้หลายรูปแบบ การแสดงผลวัตถุนี้มีประโยชน์มากในการสร้างแปลนภาพฉาย ซึ่งมีคำสั่งใน การแสดงผลดังต่อไปนี้

- 
- 

- 
- 

1.6.5.1 Shaded with Edges การแสดงพื้นผิววัตถุและเส้นขอบ

1.6.5.2 Shaded การแสดงพื้นผิววัตถุโดยไม่แสดงเส้นขอบ

- 1.6.5.3 Hidden Lines Remove การแสดงเฉพาะเส้นขอบที่มองเห็นได้
- 1.6.5.4 Hidden Lines Visible การแสดงเส้นประที่ถูกบดบัง
- 1.6.5.5 Wireframe การแสดงเส้นขอบของวัตถุ

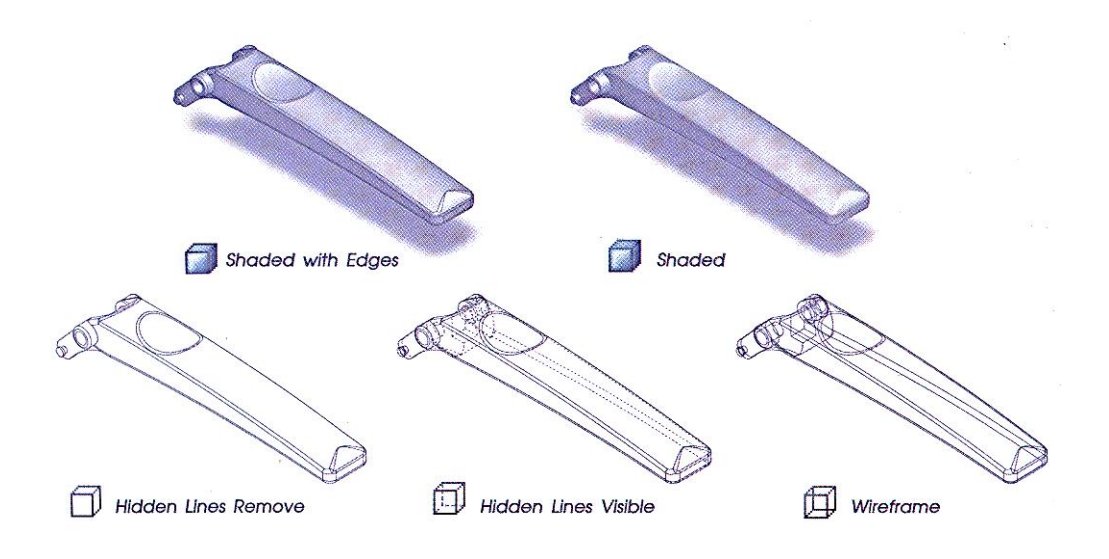

**ภาพที่ 10** การแสดงผลวัตถุในรูปแบบต่างๆ

1.6.6 การแสดงผลวัตถุบนพื้นหลังที่ต่างกัน โดยใช้คำสั่ง Apply Scene เพื่อให้การแสดงผลของ ชิ้นงานมีความน่าสนใจมากยิ่งขึ้น

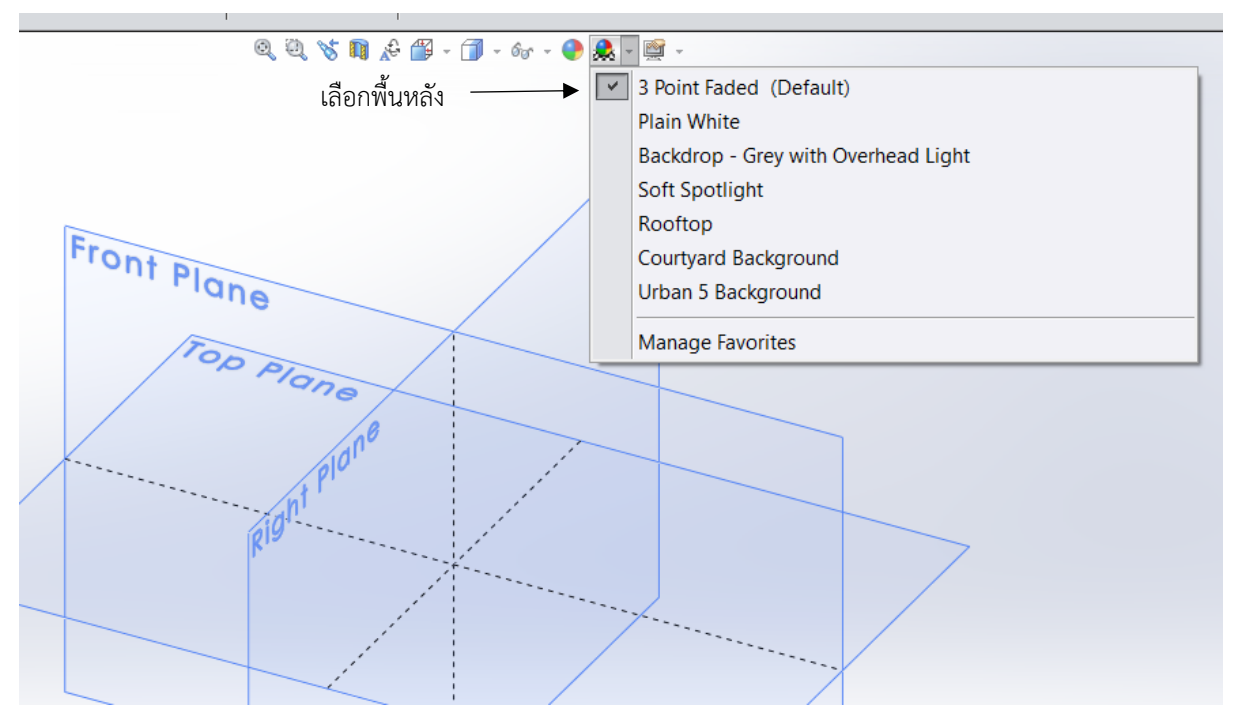

**ภาพที่ 11** การใช้คำสั่ง Apply Scene

1.6.7 การซ่อนและแสดงเงาวัตถุโดยใช้คำสั่ง Shadows In Shaded Mode ซึ่งเป็นปุ่มลักษณะ Toggle คือ สามารถเลือกซ่อนและแสดงเงาในปุ่มเดียวเพียงคลิกเลือก และถ้าต้องการยกเลิกก็ทำการคลิกซ้ำ ปุ่มเดิม เงาของวัตถุนั้นจะปรากฏก็ต่อเมื่อเลือกแสดงผลในรูปแบบ Shaded with Edges และ Shaded เท่านั้น

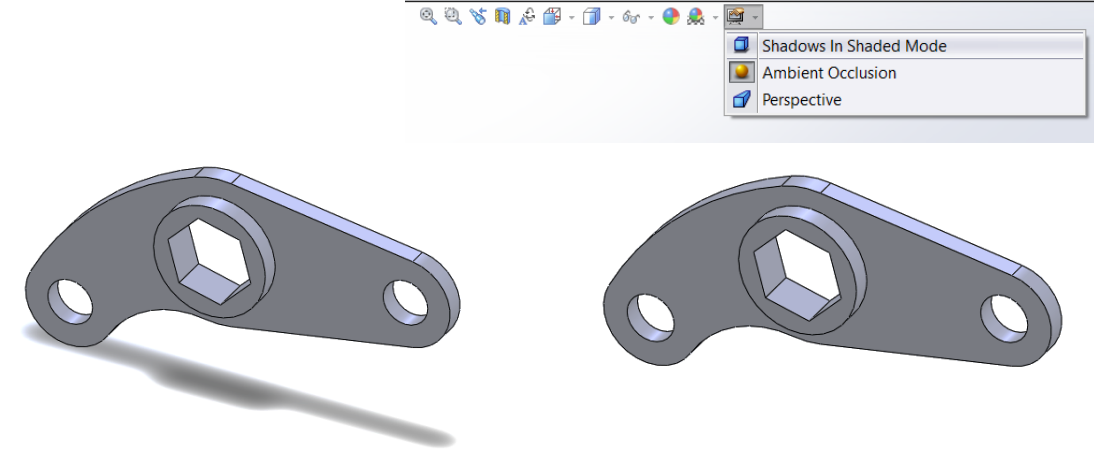

**ภาพที่ 12** การเปรียบเทียบใช้คำสั่ง Shadows In Shaded Mode

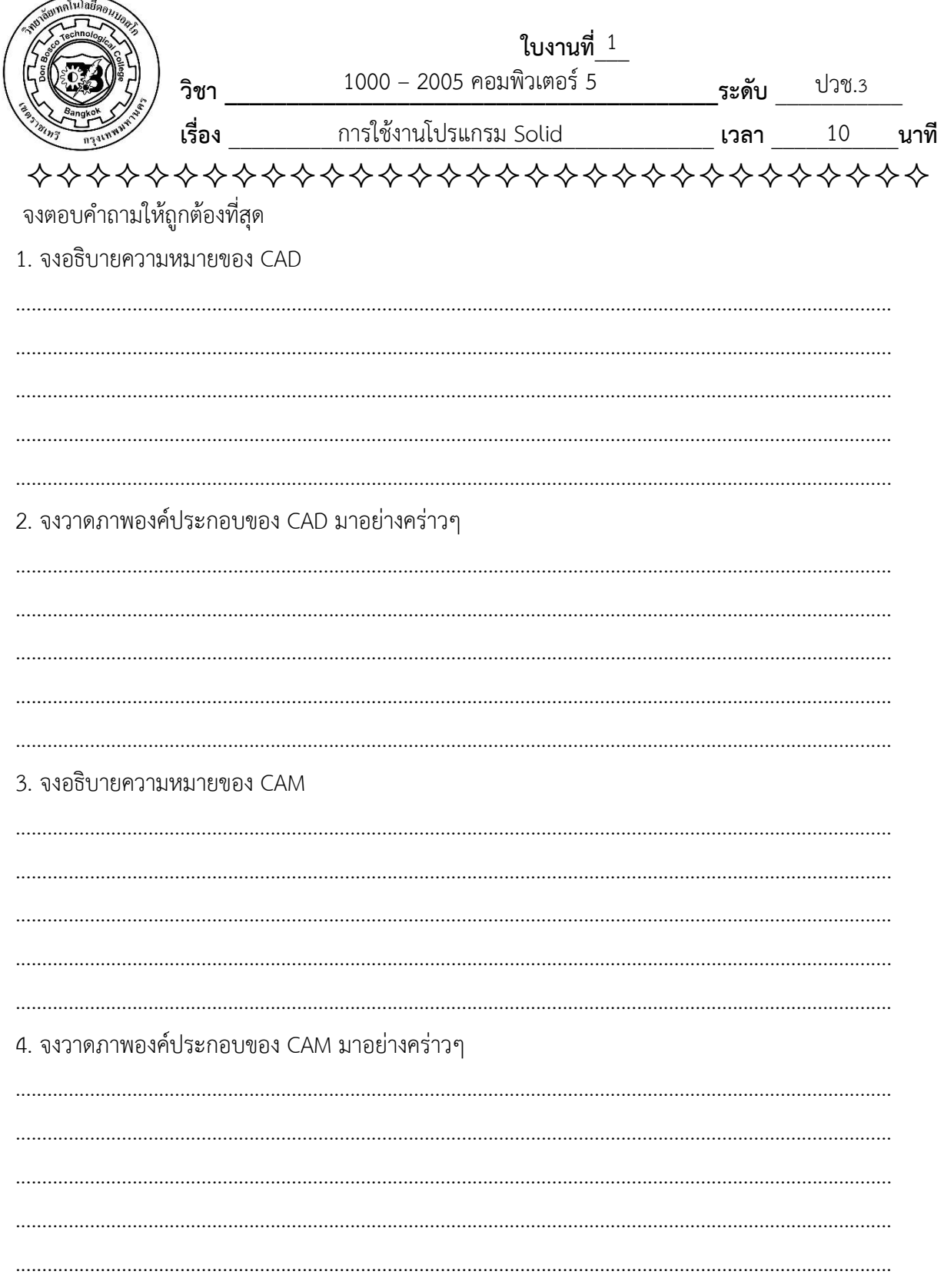

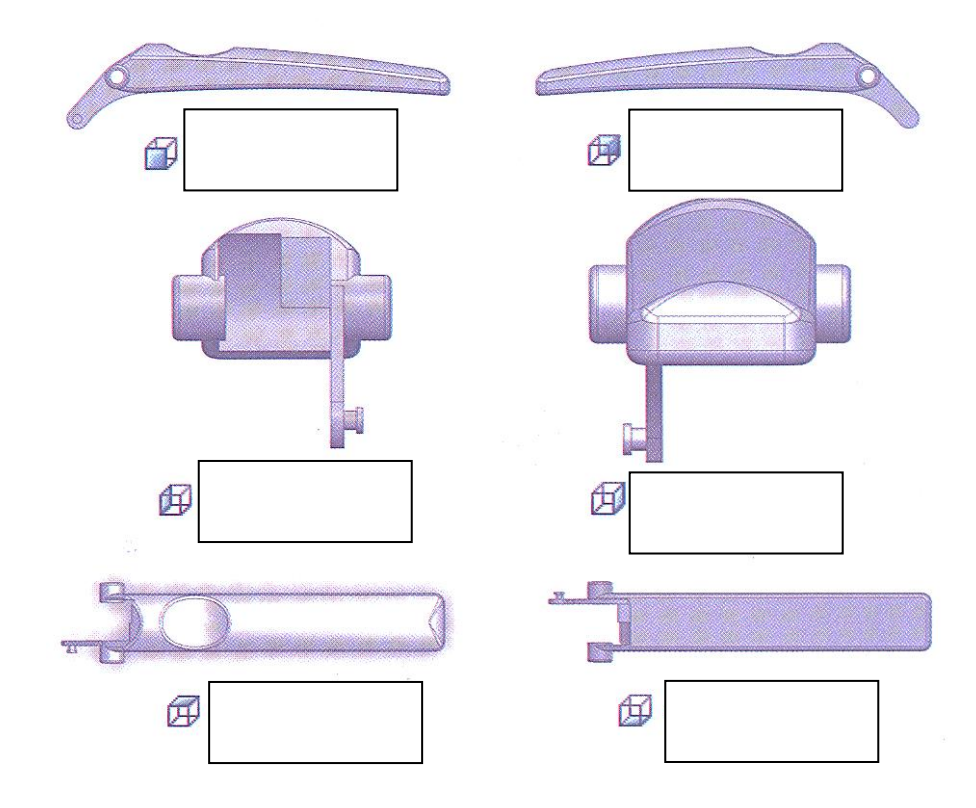

# 5. จากภาพต่อไปนี้จงเขียนมุมมองของวัตถุลงในภาพให้ชัดเจน

6. จากภาพต่อไปนี้จงเขียนลักษณะการแสดงผลของวัตถุลงในภาพให้ชัดเจน

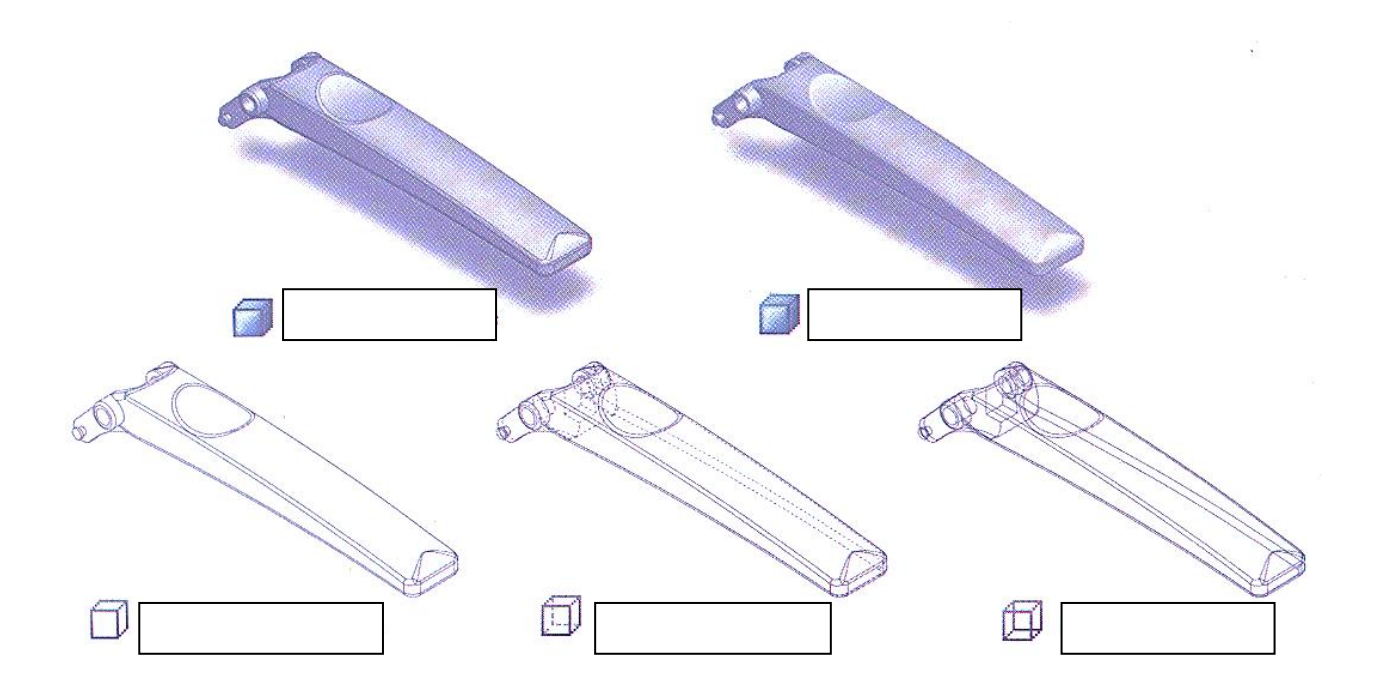

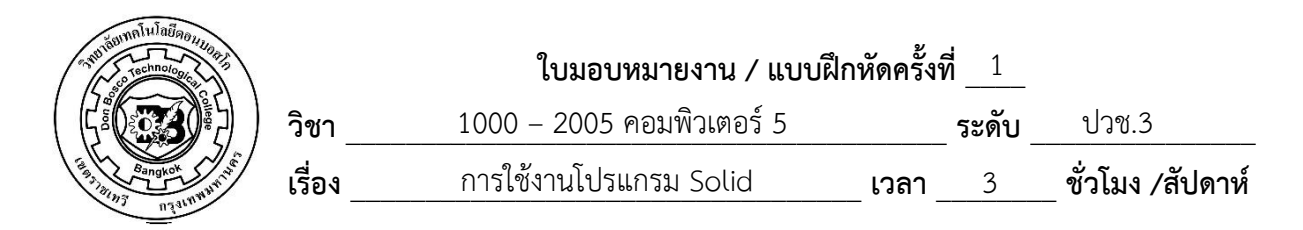

����������������������������

#### **จงออกแบบวัตถุโดยมีเงื่อนไขดังต่อไปนี้**

- 1.1 เป็นวัตถุรูปทรงเลขาคณิต แบบสมมาตร
- 1.2 ให้ทำการออกแบบลงในกระดาษ A4 ด้วยดินสอพร้อมการกำหนดขนาดโดยใช้หน่วยมิลลิเมตร
- 1.3 เขียนแสดงภาพของวัตถุตามมุมมองต่อไปนี้
	- 1.3.1 Front View
	- 1.3.2 Side View
	- 1.3.3 Top View